## **Table of Contents**

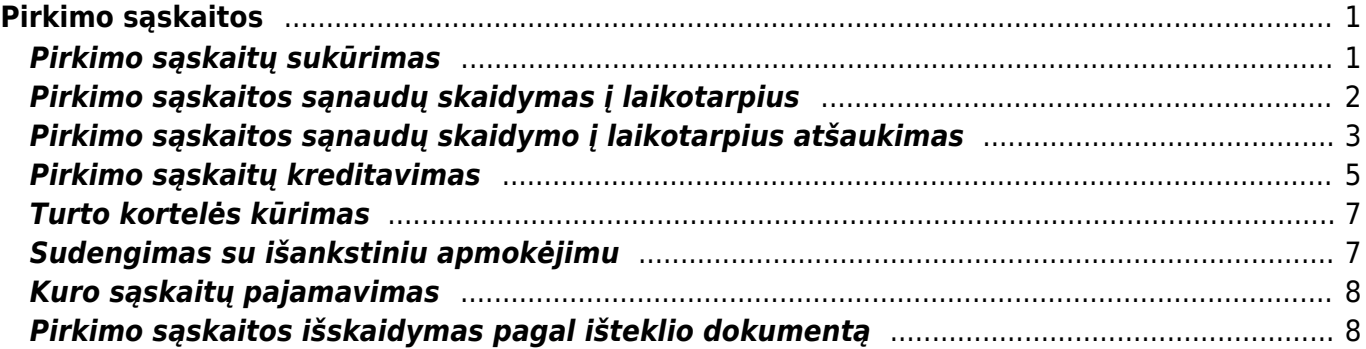

# <span id="page-2-0"></span>**Pirkimo sąskaitos**

Pirkimo sąskaita - sąskaita gaunama perkant prekes ar paslaugas.

# <span id="page-2-1"></span>**Pirkimo sąskaitų sukūrimas**

Norėdami įvesti naują pirkimo sąskaitą – faktūrą, eikite:

Pagrindiniame meniu PIRKIMAI → Pirkimo sąskaitos.

Spauskite F2 arba mygtuką "**F2-naujas**".

 Pirkimo sąskaitos - faktūros dokumentas gali būti sukurtas spaudžiant mygtuką **Pirkimas** pirkimo užsakymo dokumente. Tokiu atveju visa reikalinga informacija į sąskaitos - faktūros dokumentą bus perkelta automatiškai.

Viršutinėje dalyje reikia užpildyti šiuos laukus:

- Numeris sistema duoda kitą eilės tvarką, po to, kai dokumentas pirmą kartą išsaugomas;
- Tiekėjas spustelėkite pelytės kairiuoju klavišu 2 kartus ir pasirinkite iš sąrašo jei tiekėjo sąraše nėra, sąrašas papildomas spaudžiant **F2-NAUJAS**;
- Sąskaitos data dokumento data;
- Apmok. terminai spustelėkite pelytės kairiuoju klavišu 2 kartus ir pasirinkite iš sąrašo;
- Tiekėjo S-F numeris oficialus tiekėjo sąskaitos faktūros numeris.

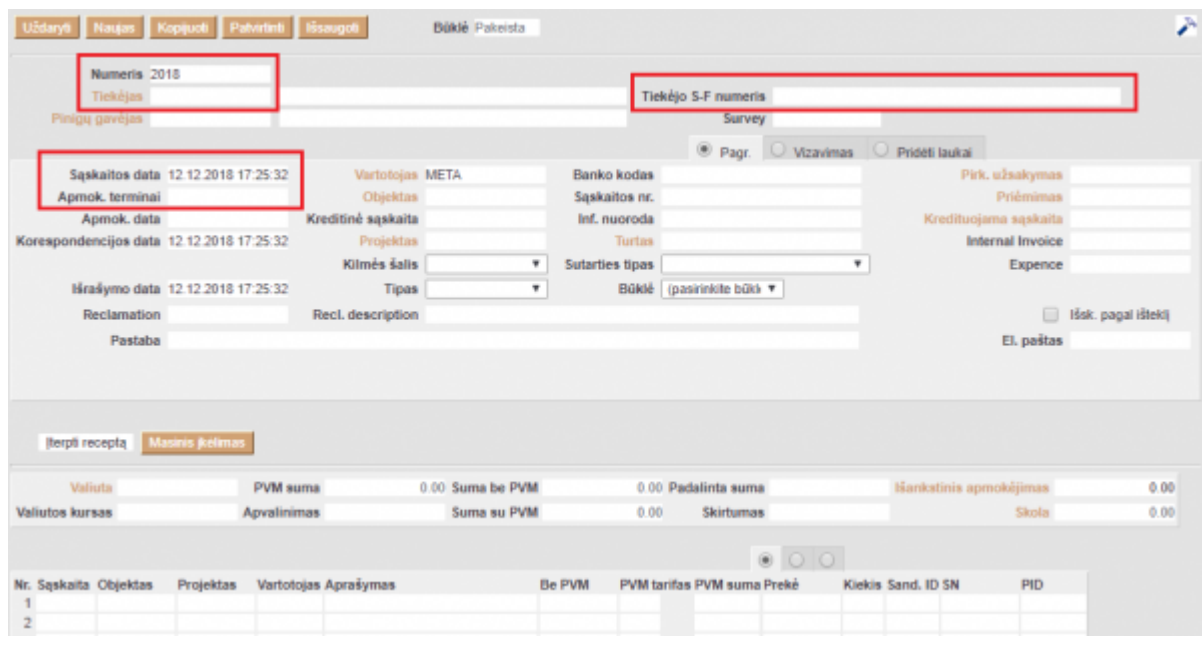

Apatinėje dalyje užpildoma ši informacija:

- Sąskaita išsirinkite buhalterinę sąskaitą iš sąrašo (spustelėkite pelytės kairiuoju klavišu 2 kartus), kuri turi būti debetuojama pirkimo sąskaitoje;
- Iš viso įveskite sąskaitos sumą;
- PVM tarifas pasirinkite iš sąrašo PVM tarifą.

Sąskaitos faktūros dokumento patvirtinimas:

- Įsitikinę, jog viskas įvesta teisingai ir spauskite **Patvirtinti** bei **Išsaugoti**;
- Patvirtinus dokumentą, jo keisti nebegalima;
- Patvirtinus dokumentą, atsiranda nuorodą į korespondenciją.

## <span id="page-3-0"></span>**Pirkimo sąskaitos sąnaudų skaidymas į laikotarpius**

Šioje instrukcijoje aprašyta, kaip Directo sistemoje reikia paskirstyti pirkimo sąskaitų sąnaudas pamėnesiui.

Veiksmai, kuriuos reikia atlikti prieš pirmą kartą darant sąnaudų skaidymą į ateities laikotarpius:

- Pakeisti pagrindinį nustatymą "Automatinis sąskaitų suskirstymas į laikotarpius" į Taip (BENDRAS→Nustatymai→Pagrindiniai nustatymai).
- Sąnaudų (6 kl.) buhalterinėse sąskaitose turite nurodyti koresponduojančią sąskaitą (eikite NUSTATYMAI→FINANSINIAI NUSTATYMAI→SĄSKAITŲ PLANAS). Sąnaudų sąskaitose laukelyje "Koresponduojanti sąskaita" nurodome ateinančių laikotarpių sąnaudų buh.sąskaitą (2 kl.).

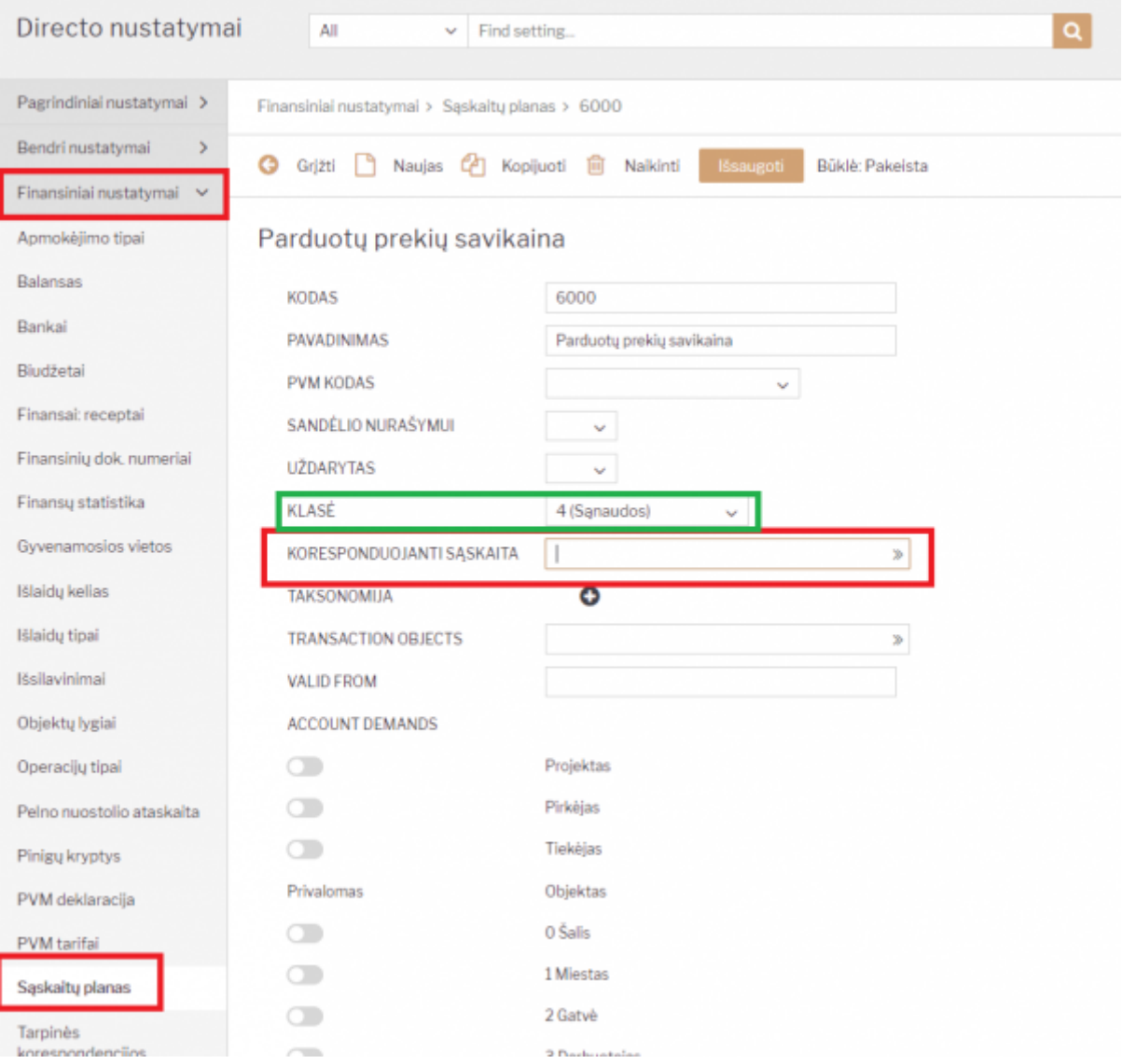

- Eilutėje pasirenkame šeštos klasės sąskaitą, į kurią turės persikelti sąnaudos, įvedame sumą, parenkame PVM tarifą. Spaudžiame IŠSAUGOTI.
- Eilutėse trečiame burbuliuke stulpeliuose Pradžia ir Pabaiga parenkame datas, nuo kada iki kada turi būti išskaidytos sąnaudos.
- Jei visa informacija surašyta, patvirtinkite dokumentą. Susikurs korespondencija su išskaidymu.

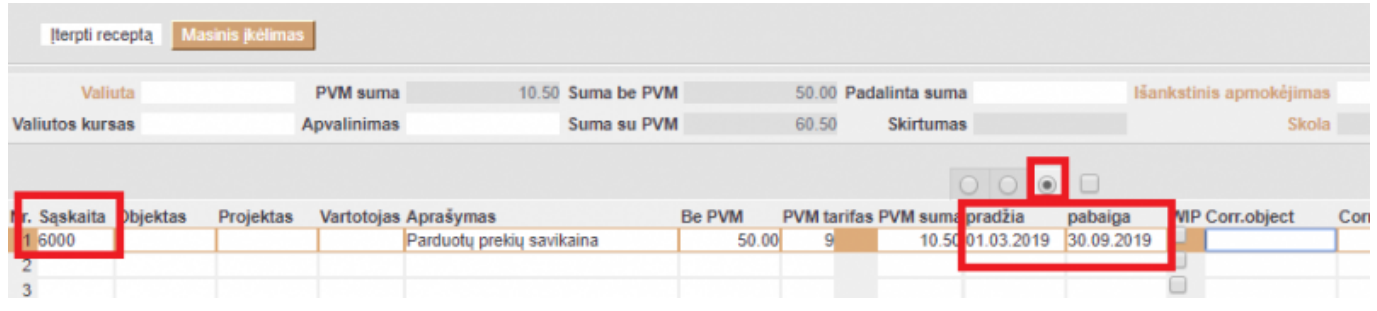

# <span id="page-4-0"></span>**Pirkimo sąskaitos sąnaudų skaidymo į laikotarpius atšaukimas**

Pirkimo sąskaitų sąnaudų skaidymo į ateities laikotarpius atšaukimas reikalingas, jei pasikeičia sandorio aplinkybės ar sąlygos. Pavyzdžiui, draudimo sutartis buvo nutraukta, o pinigai iš dalies buvo grąžinti draudėjui. Tokiu atveju galima atšaukti sąnaudų skaidymą pirkimo sąskaitos dokumente.

Patvirtintoje pirkimo sąskaitoje, kurios sąnaudos buvo išskaidytos į ateities laikotarpius, eilutėse trečiame burbuliukyje atsiranda papildomi laukai:

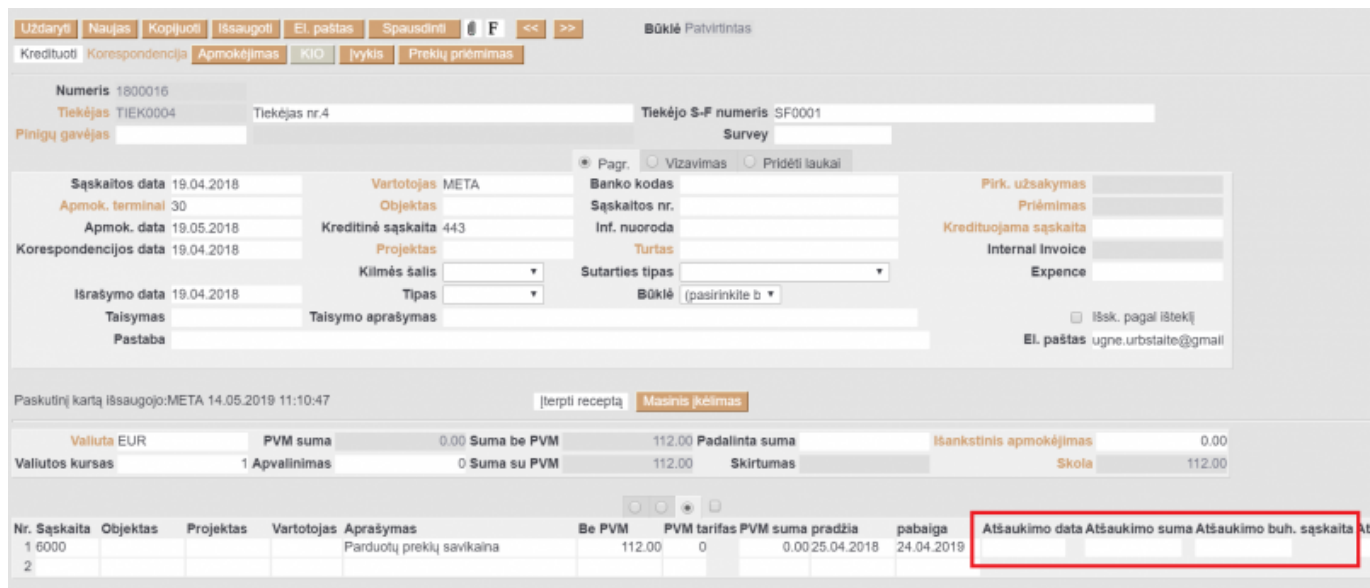

- **Atšaukimo data** data, patenkanti į sąnaudų skaidymo laikotarpį. Tai nebūtinai turi būti pirma ar paskutinė diena. Privalomas laukas.
- **Atšaukimo suma** nebeskaidomos sumos dydis. Privalomas laukas.
- **Atšaukimo buh. sąskaita** buhalterinė sąskaita, į kurią perkeliama nebeskaidoma sąnaudų

suma. Privalomas laukas.

- **Atšaukimo objektas** objektas, kuris priskiriamas nebeskaidomai sumai.
- **Atšaukimo projektas** projektas, kuris priskiriamas nebeskaidomai sumai.

Užpildę šiuos laukus, dokumente spauskite mygtuką "Išsaugoti". Sąskaitos saugojimo momentu, atsinaujins informacija sąskaitose eilutėse bei korespondencijos dokumente.

#### Sąskaitoje:

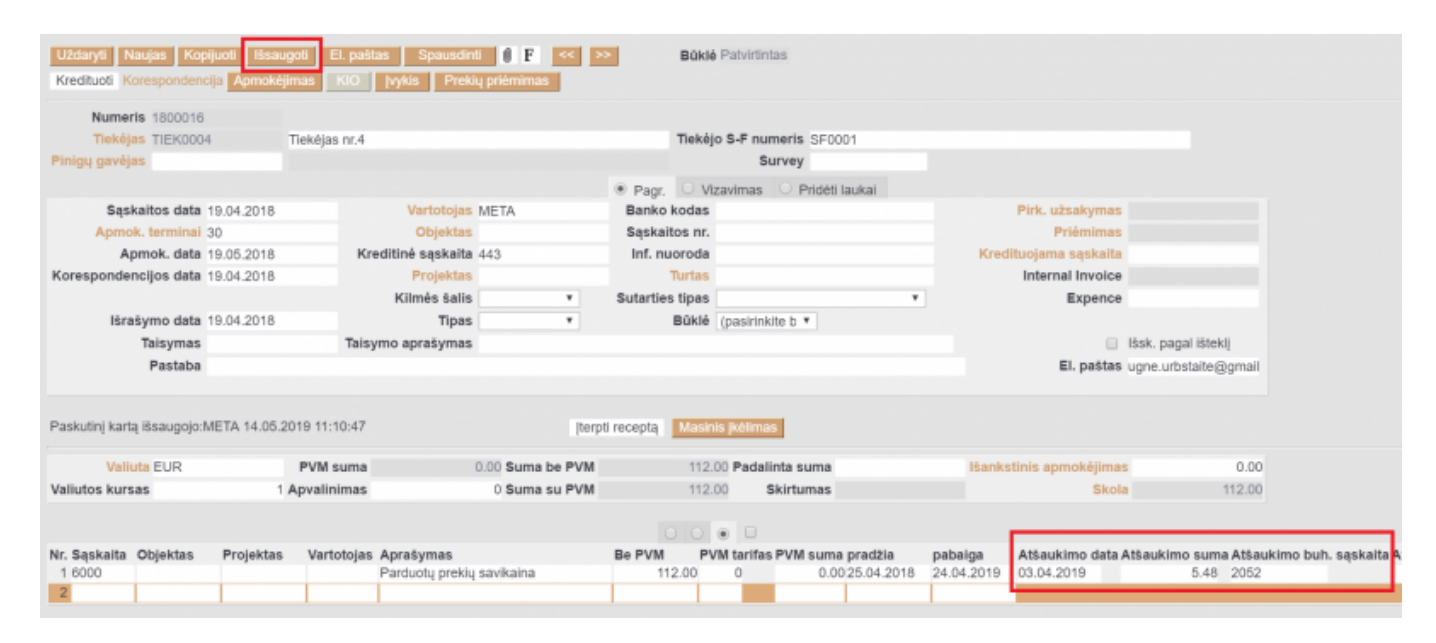

#### Korespondencijoje:

| <b>Numeris</b> | 1800016         | Data 19.04.2018 | Nuoroda<br>Aprašymas Išskaidyta periodui TIEK0004 Tiekėjas nr. 4//SF0001     | Apyvarta 224<br>Skirtumas <sub>0</sub>      | 224             |                         |          |                 |           |
|----------------|-----------------|-----------------|------------------------------------------------------------------------------|---------------------------------------------|-----------------|-------------------------|----------|-----------------|-----------|
|                |                 |                 | Kūrėjas META Paskutinį kartą išsaugojo: 14.05.2019 11:18:06 Masinis įkėlimas | terpti recepta □ Išskaidyti pagal išteklius |                 |                         |          |                 |           |
|                |                 |                 |                                                                              | $\circ$ 0                                   |                 |                         |          |                 |           |
| Nr. Saskaita   | <b>Objektas</b> | Projektas       | Aprašymas                                                                    | <b>Debetas</b>                              | <b>Kreditas</b> | <b>PVM</b> tarifas Data | Pirkėjas | Tiekėjas        | Ištekliai |
| 1443           |                 |                 | Skolos tiekėjams                                                             |                                             | 112.00          |                         |          | <b>TIEK0004</b> |           |
| 2 2 0 5 1      |                 |                 | Parduotų prekių savikaina                                                    | 112.00                                      |                 | $\circ$                 |          | <b>TIEK0004</b> |           |
| 3 6000         |                 |                 | Išskaidyta periodui Parduotų prekių savikaina                                | 1.87                                        |                 | 25.04.2018              |          | <b>TIEK0004</b> |           |
| 4 2 0 5 1      |                 |                 | Išskaidyta periodui Parduotų prekių savikaina                                |                                             | 1.87            | 25.04.2018              |          | <b>TIEK0004</b> |           |
| 5 6000         |                 |                 | Išskaidyta periodui Parduotų prekių savikaina                                | 9.33                                        |                 | 1.05.2018               |          | <b>TIEK0004</b> |           |
| 6 2051         |                 |                 | Išskaidyta periodui Parduotu prekiu savikaina                                |                                             | 9.33            | 1.05.2018               |          | <b>TIEK0004</b> |           |
| 7 6000         |                 |                 | Išskaidyta periodui Parduotu prekiu savikaina                                | 9.33                                        |                 | 1.06.2018               |          | <b>TIEK0004</b> |           |
| 8 2 0 5 1      |                 |                 | Išskaidyta periodui Parduotu prekiu savikaina                                |                                             | 9.33            | 1.06.2018               |          | <b>TIEK0004</b> |           |
| 9 6000         |                 |                 | Išskaidyta periodui Parduotų prekių savikaina                                | 9.33                                        |                 | 1.07.2018               |          | <b>TIEK0004</b> |           |
| 10 2051        |                 |                 | Išskaidyta periodui Parduotų prekių savikaina                                |                                             | 9.33            | 1.07.2018               |          | <b>TIEK0004</b> |           |
| 11 6000        |                 |                 | Išskaidyta periodui Parduotų prekių savikaina                                | 9.33                                        |                 | 1.08.2018               |          | <b>TIEK0004</b> |           |
| 12 2051        |                 |                 | Išskaidyta periodui Parduotų prekių savikaina                                |                                             | 9.33            | 1.08.2018               |          | <b>TIEK0004</b> |           |
| 13 6000        |                 |                 | Išskaidyta periodui Parduotų prekių savikaina                                | 9.33                                        |                 | 1.09.2018               |          | <b>TIEK0004</b> |           |
| 14 2051        |                 |                 | Išskaidyta periodui Parduotų prekių savikaina                                |                                             | 9.33            | 1.09.2018               |          | <b>TIEK0004</b> |           |
| 15 6000        |                 |                 | Išskaidyta periodui Parduotų prekių savikaina                                | 9.33                                        |                 | 1.10.2018               |          | <b>TIEK0004</b> |           |
| 16 2051        |                 |                 | Išskaidyta periodui Parduotu prekiu savikaina                                |                                             | 9.33            | 1.10.2018               |          | <b>TIEK0004</b> |           |
| 17 6000        |                 |                 | Išskaidyta periodui Parduotų prekių savikaina                                | 9.33                                        |                 | 1.11.2018               |          | <b>TIEK0004</b> |           |
| 18 2051        |                 |                 | Išskaidyta periodui Parduotų prekių savikaina                                |                                             | 9.33            | 1.11.2018               |          | <b>TIEK0004</b> |           |
| 19 6000        |                 |                 | Išskaidyta periodui Parduotų prekių savikaina                                | 9.33                                        |                 | 1.12.2018               |          | <b>TIEK0004</b> |           |
| 20 20 51       |                 |                 | Išskaidyta periodui Parduotų prekių savikaina                                |                                             | 9.33            | 1.12.2018               |          | <b>TIEK0004</b> |           |
| 21 6000        |                 |                 | Išskaidyta periodui Parduotų prekių savikaina                                | 9.33                                        |                 | 1.01.2019               |          | <b>TIEK0004</b> |           |
| 22 2051        |                 |                 | Išskaidyta periodui Parduotų prekių savikaina                                |                                             | 9.33            | 1.01.2019               |          | <b>TIEK0004</b> |           |
| 23 6000        |                 |                 | Išskaidyta periodui Parduotų prekių savikaina                                | 9.33                                        |                 | 1.02.2019               |          | <b>TIEK0004</b> |           |
| 24 2051        |                 |                 | Išskaidyta periodui Parduotu prekiu savikaina                                |                                             | 9.33            | 1.02.2019               |          | <b>TIEK0004</b> |           |
| 25 6000        |                 |                 | Išskaidyta periodui Parduotų prekių savikaina                                | 9.33                                        |                 | 1.03.2019               |          | <b>TIEK0004</b> |           |
| 26 2051        |                 |                 | Išskaidyta periodui Parduotų prekių savikaina                                |                                             | 9.33            | 1.03.2019               |          | <b>TIEK0004</b> |           |
| 27 6000        |                 |                 | Išskaidyta periodui Parduotų prekių savikaina                                | 2.02                                        |                 | 1.04.2019               |          | <b>TIEK0004</b> |           |
| 28 2051        |                 |                 | Išskaidyta periodui Parduotu prekiu savikaina                                |                                             | 2.02            | 1.04.2019               |          | <b>TIEK0004</b> |           |
| 29 2051        |                 |                 | Išskaidyta periodui Parduotu prekiu savikaina                                |                                             | 5.48            | 3.04.2019               |          | TIEK0004        |           |
| 30 2052        |                 |                 | Išskaidyta periodui Parduotų prekių savikaina                                | 5.48                                        |                 | 3.04.2019               |          | <b>TIEK0004</b> |           |

#### Finansinis laikotarpis negali būti uždarytas sąnaudų skaidymo atšaukimo datai.

Vartotojui turi būti suteikta teisė koreguoti patvirtintus pirkimo sąskaitų dokumentus.

## <span id="page-6-0"></span>**Pirkimo sąskaitų kreditavimas**

Norint įvesti tiekėjo kreditinę sąskaitą už konkretų pirkimą reikia:

• Kredituojamoje pirkimo sąskaitoje spaudžiame mygtuką "Kredituoti";

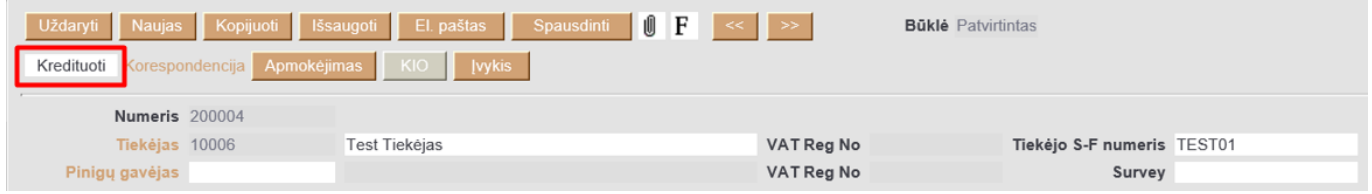

Susikuria neigiamas dokumentas. Suvedame kreditinės SF duomenis (tiekėjo SF numerį, jei reikia koreguojame sumą ir/ar kitus duomenis). Apmokėjimo termino tipas turi būti Kreditas

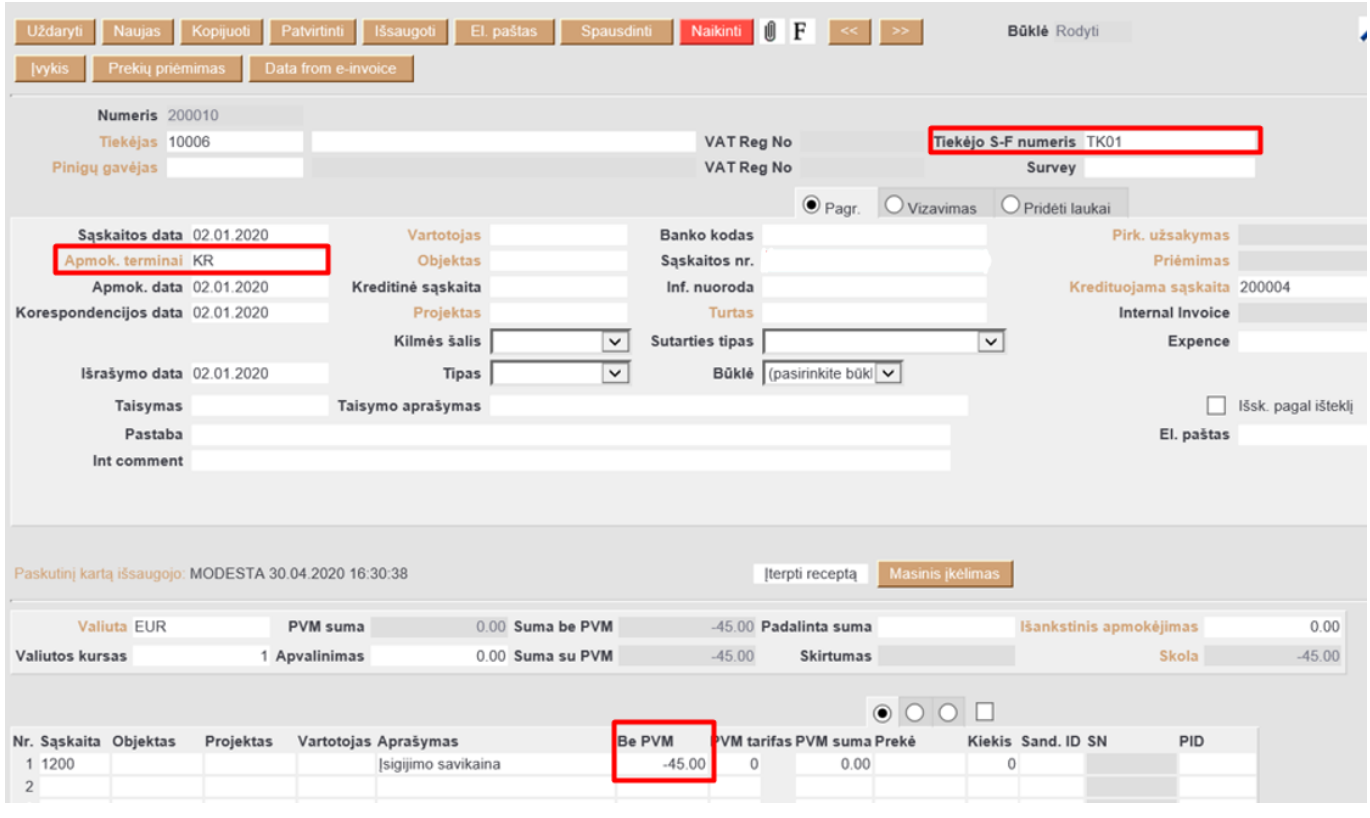

Patvirtinus dokumentą su minusine suma, sumažės skola tiekėjui.

Jei prekės buvo priimtos sandėlyje ir jas grąžiname tiekėjui, tai einame į prekių priėmimus:

• Prekių priėmimo dokumente spaudžiame mygtuką "Kreditas".

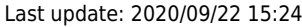

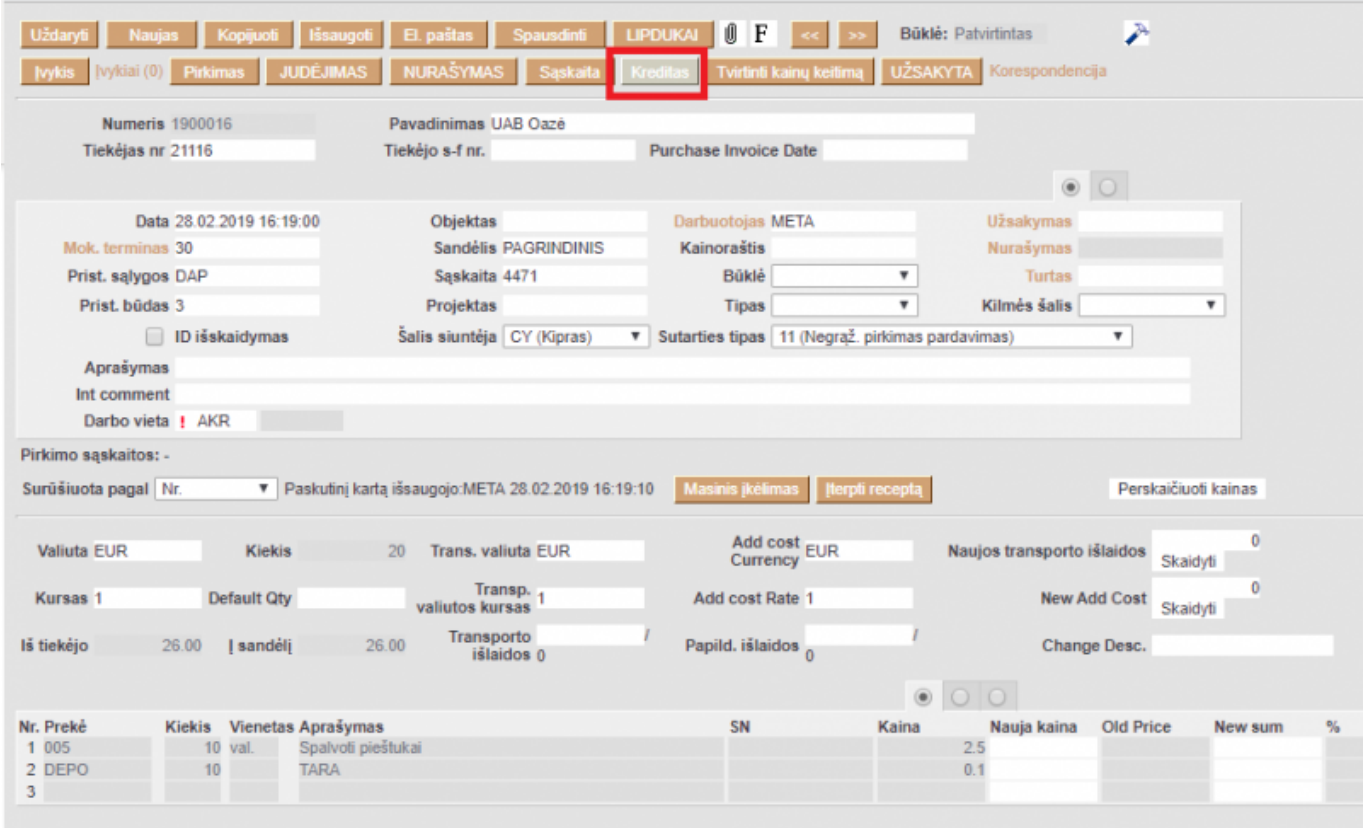

Susikuria minusinis prekių priėmimas. Patvirtinus dokumentą nusirašo prekės (jei jos yra grąžinamos tiekėjui).

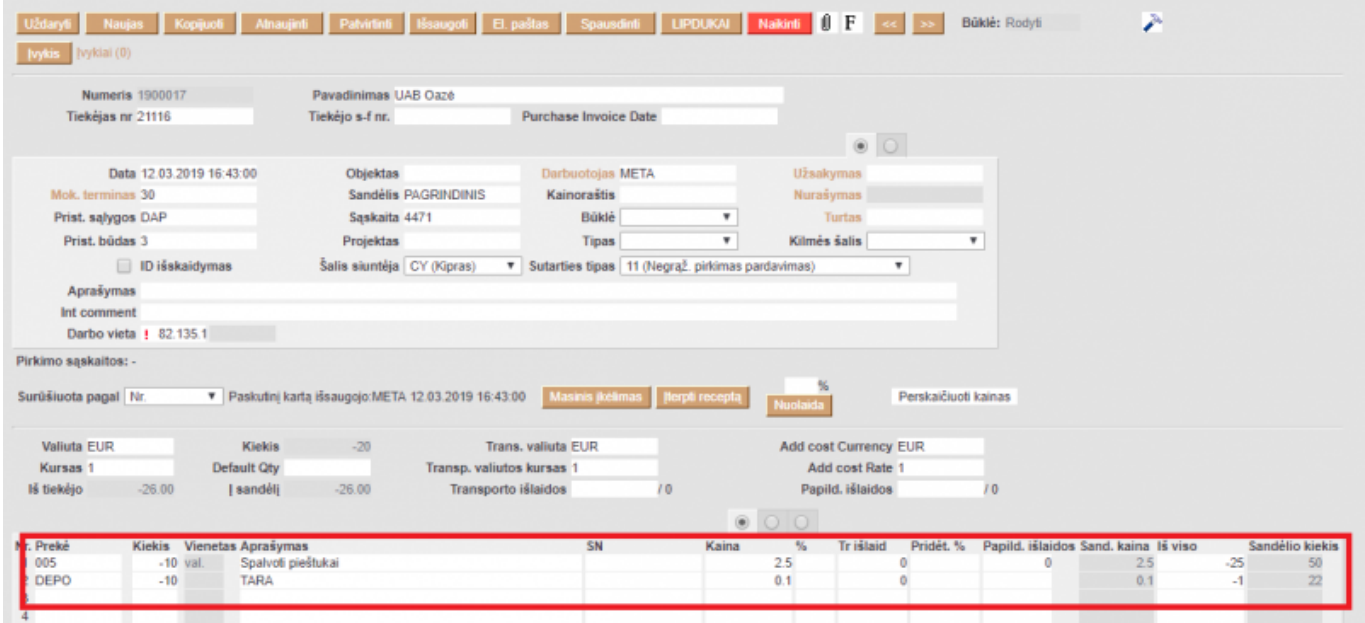

Iš minusinio prekių priėmimo atsispausdiname "Debetinį dokumentą" tiekėjui (dėl spausdinimo formų pasikonsultuoti su DIRECTO atstovais).

 $\triangle$  Jei tiekėjo kortelėje ir pirkimo sąskaitoje nurodyti apmokėjimo terminai skiriasi, tuomet pirkimo sąskaitoje apmokėjimo termino laukelis tampa raudonas. Tai yra informacinio pobūdžio pranešimas.

Pavyzdžiui, tiekėjo kortelėje nurodytas apmokėjimo terminas yra 45 dienos.

#### 2024/05/02 10:24 7/9 Pirkimo sąskaitos

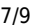

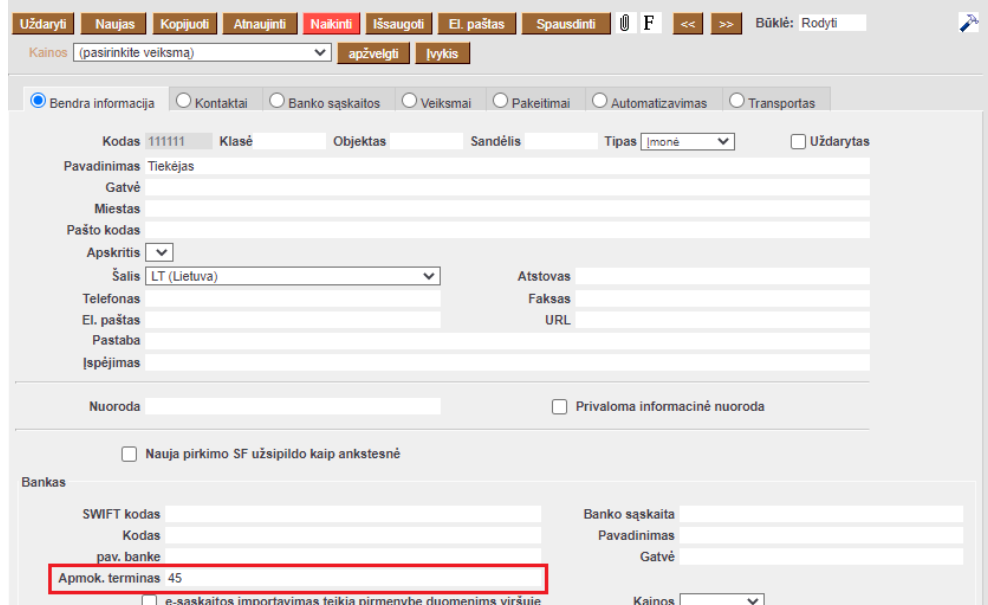

O pirkimo sąskaita, kurioje yra nurodytas šis tiekėjas, yra kreditinė ir jos apmokėjimo terminas yra KR.

### <span id="page-8-0"></span>**Turto kortelės kūrimas**

Patvirtinus pirkimo sąskaitą, prie dokumento eilučių, trečiame burbuliuke, atsiranda papildomas mygtukas **Naujas turtas** - ilgalaikio turto kortelės sukūrimui.

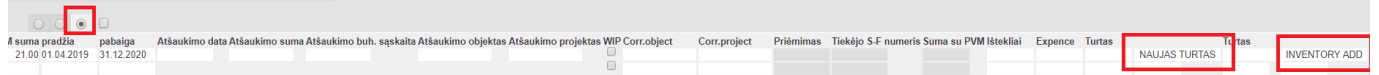

### <span id="page-8-1"></span>**Sudengimas su išankstiniu apmokėjimu**

Jei tiekėjas turi išankstinį apmokėjimą jį galima sudengti tvirtinant pirkimo sąskaitą:

- Pirkimo sąskaitos dokumente spauskite **Išankstinis apmokėjimas**
- Pasirinkus reikiamą išankstinį, laukelyje **Pasirinktas** įrašykite reikiamą sumą arba du kartus paspauskite pelyte, kad suma įsirašytų automatiškai.

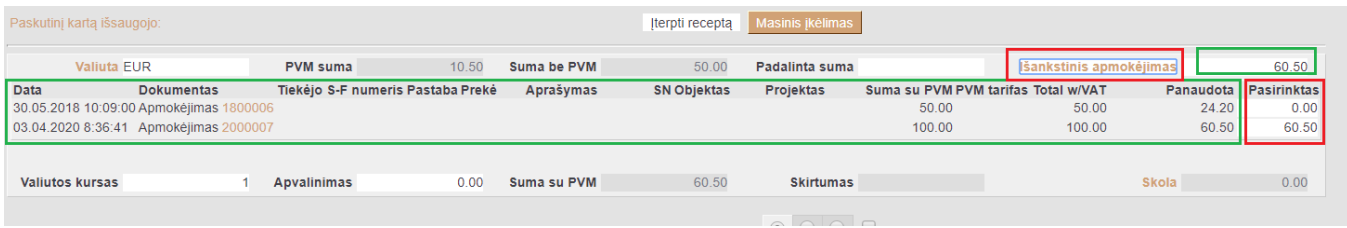

Stulpelyje **Panaudota** galite matyti kokia dalis išankstinio apmokėjimo yra panaudota.

## <span id="page-9-0"></span>**Kuro sąskaitų pajamavimas**

Jei įmonėje pilamo kuro apskaita vedama per pirkimo sąskaitas (jei kuras nėra pajamuojamas sandėlyje), pirkimo sąskaitoje papildomai prie įprastai vedamų pirkimo duomenų nurodoma prekė (kuro rūšis) ir vienetai

 Perkamo kuro rūšys apsirašomos kaip atskiros prekės ir priskiriamos vienai bendrai klasei. (PVZ. klasė: KURAS, prekės: BENZNAS, DYZELINAS, DUJOS).

pvz.: Pirkto kuro pajamavimas pirkimo sąskaitos eilutėje:

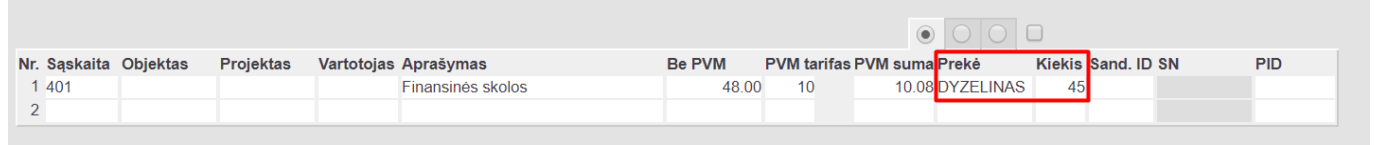

Kiek kokio kuro buvo nupirkta galima matyti ataskaitoje [ataskaitoje \(3. Kuro sąskaitų ataskaita\)](https://wiki.directo.ee/lt/or_aru_arved)

# <span id="page-9-1"></span>**Pirkimo sąskaitos išskaidymas pagal išteklio dokumentą**

Norint pirkimo sąskaitą išskaidyti pagal išteklio dokumentą reikia: užpildyti pirkimo sąskaitos antraštės informaciją įprasta tvarka, tuomet eilutėse pasirinkti sąskaitą ir nurodyti sumą langelyje **Be PVM**.

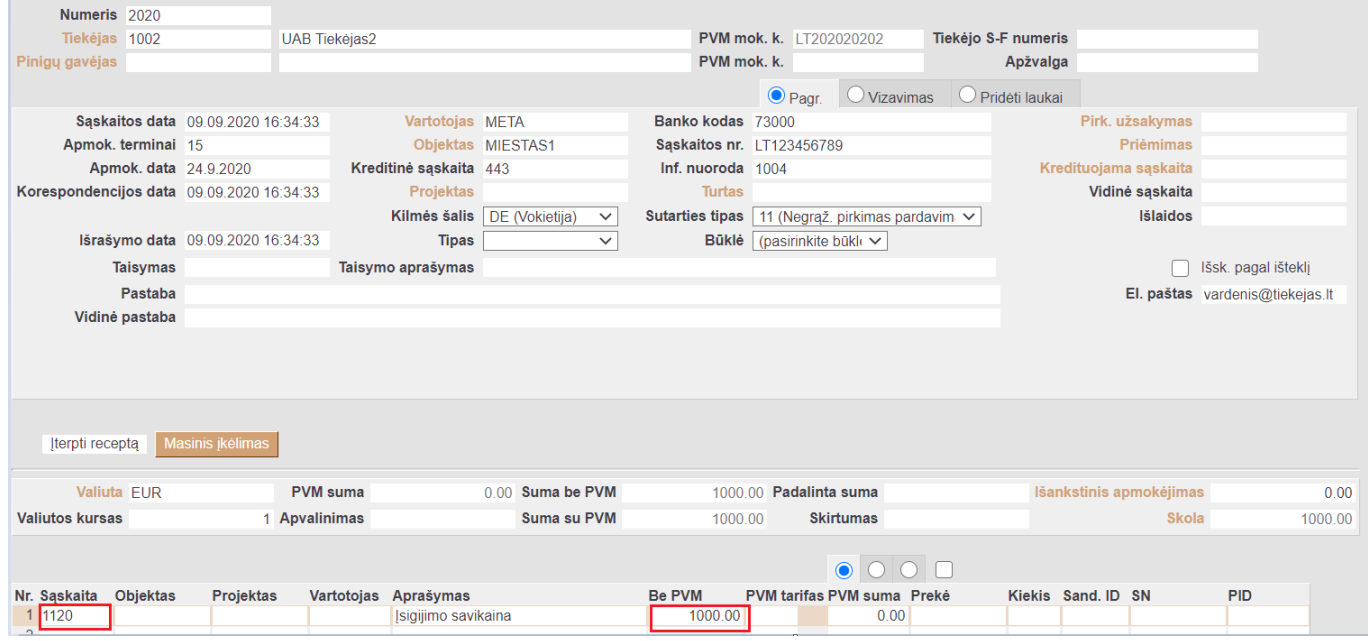

Antrame burbuliuke, laukelyje **Išteklio nr.**, reikia nurodyti išteklio, pagal kurį norime skaidyti prikimo sąskaitą, numerį (jį galime pasirinkti iš sąrašo spustelėjus du kartus kairį pelės klavišą). Tuomet reikia uždėti varnelę šalia **Išsk. pagal išteklį** ir spausti mygtuką **Išsaugoti**.

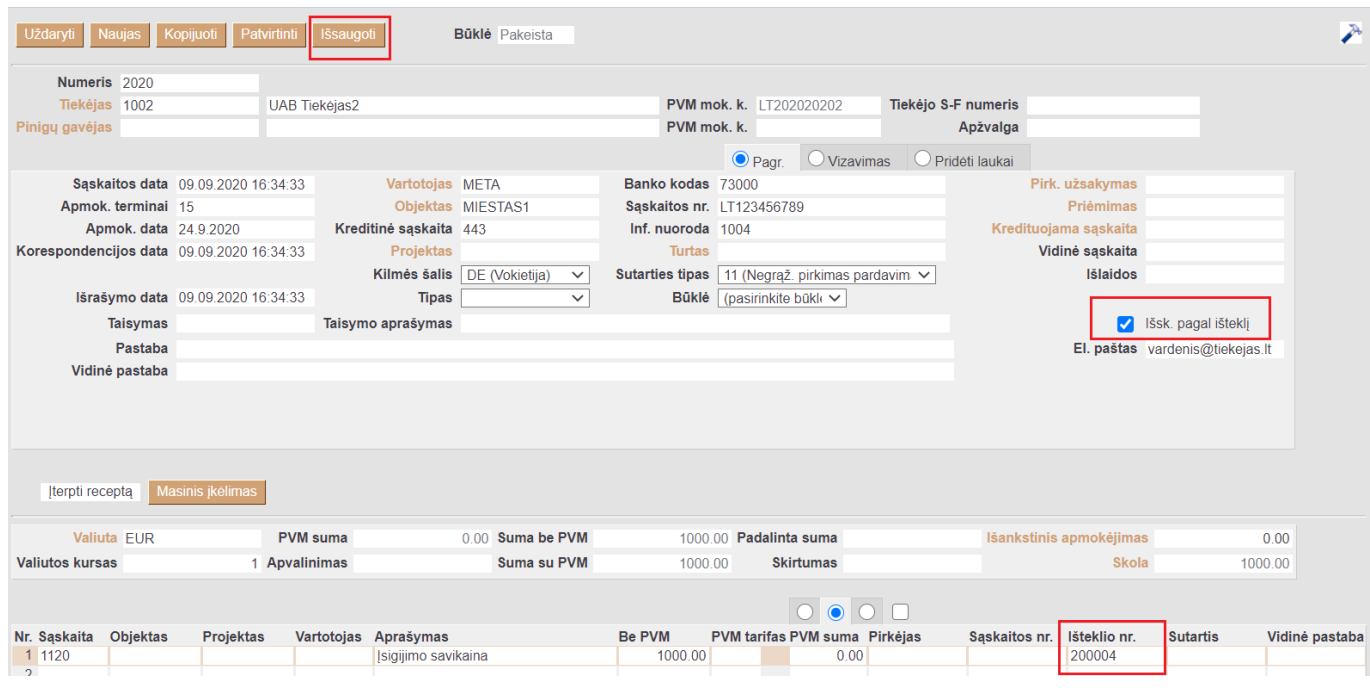

Pirkimo sąskaita yra išskaidoma pagal išteklį.

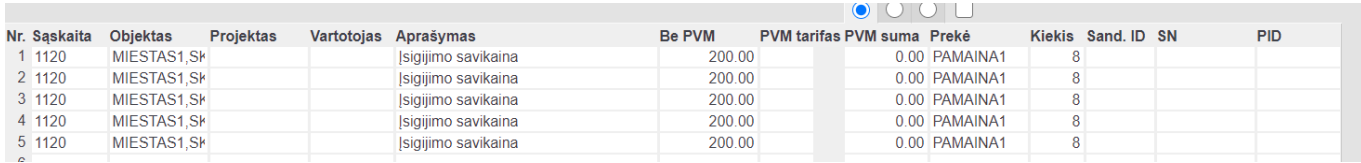

Pirkimo sąskaita pagal išteklį yra skaidoma remiantis šia formule:

#### **Pirkimo sąskaitos suma Be PVM \* Išteklio eilutės kiekis / Išteklių bendras kiekis.**

−−−−−−−−−−−−−−−−−−−−−−−−−−−−−−−−−−−−−−−−−−

Nuorodos:

- [Tiekėjai](https://wiki.directo.ee/lt/yld_hankija)
- [Prekių priėmimai](https://wiki.directo.ee/lt/ladu_sisse)
- [Apmokėjimai](https://wiki.directo.ee/lt/or_tasumine)
- [Pirkimo sąskaitos](https://wiki.directo.ee/lt/or_aru_arved)
- [Turtas](https://wiki.directo.ee/lt/yld_inventar)
- [Pirkimas lizingu](https://wiki.directo.ee/lt/pirkimas_lizingu)

From: <https://wiki.directo.ee/> - **Directo Help**

Permanent link: **[https://wiki.directo.ee/lt/or\\_arve?rev=1600777472](https://wiki.directo.ee/lt/or_arve?rev=1600777472)**

Last update: **2020/09/22 15:24**